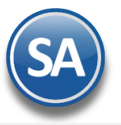

# **Guía del proceso de Carga y Entrega de Mercancías**

# **Indice**

- <span id="page-0-0"></span>1.1. Series y Folios de Comprobantes
- 1.2. [Alta de Vehículos](#page-1-0)
- 1.3. [Alta de Choferes y Ayudantes](#page-2-0)
- 1.4. [Emitir Comprobante de Ventas](#page-3-0)
- 1.5. Carga y Entrega en [Vehículos de la Empresa \(Reparto a Clientes\)](#page-3-1)
- 1.6. Salida de Vehículos a entrega
- 1.7. [Entrada de Vehículo \(regreso de entrega\)](#page-11-0)
- 1.8. [Carga y Entrega Cliente](#page-14-0)

# **1.1 Series y Folios de Comprobantes**

# Entrar a **Ventas > Catálogos de Configuración > Series y Folios de Comprobantes de Venta.**

# **Series y Folios de las Salidas por Venta**

Seleccionar **Empresa, Sucursal** y **Tipo de Comprobante** 21 Remisión (predefinido no afecta inventario) o el dado de alta por la empresa.

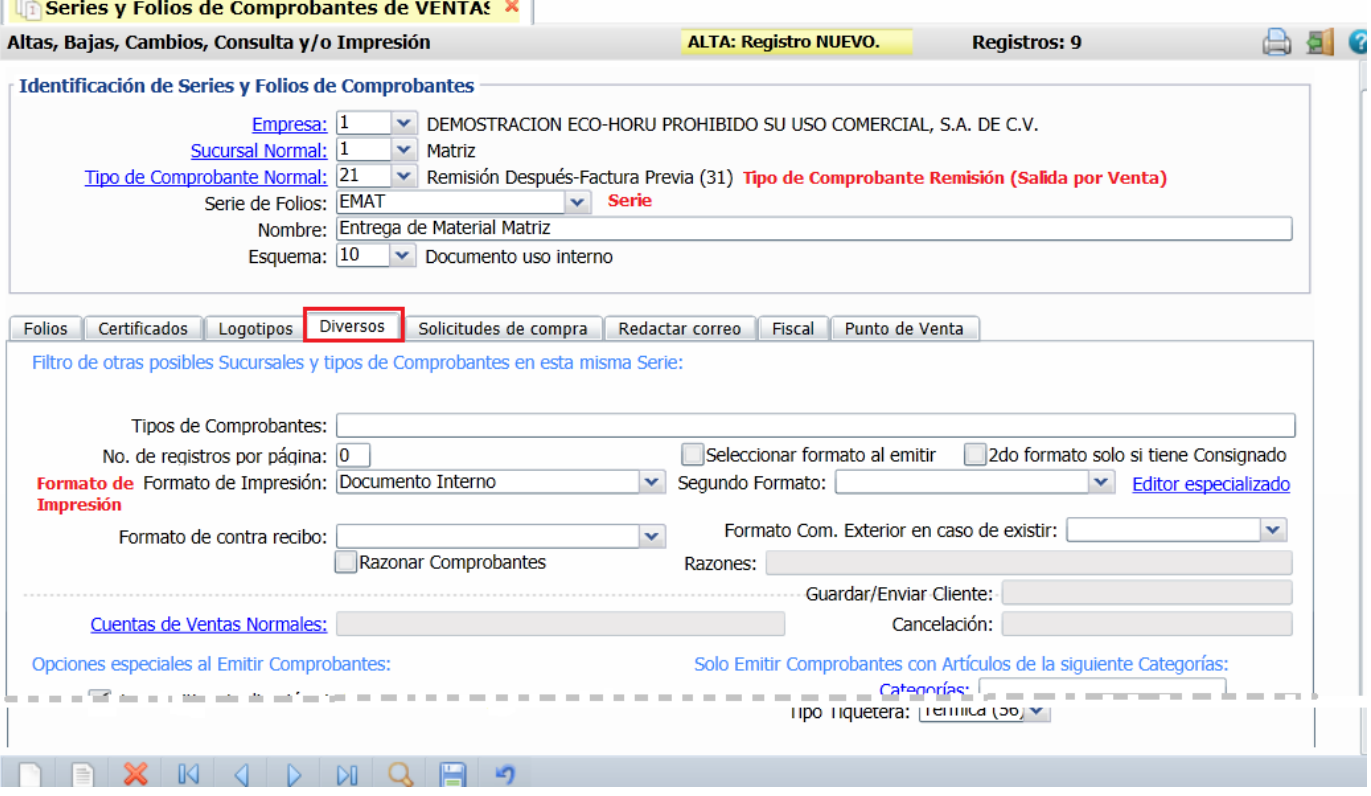

# **Serie:** capturar la Serie. Ejemplo: SVM.

**Nombre**: capturar el nombre. Ejemplo: Entrega de Material Matriz.

**Formato de Impresión**: en la Pestaña Diversos, seleccionar el formato de impresión. Ejemplo: Documento Interno. **Régimen Fiscal SAT e IVA Trasladado**: en la pestaña Fiscal seleccionar el Régimen Fiscal e IVA Trasladado.

Dar clic en el botón Guardar ...

#### **Series y Folios de las Entradas a Almacén por devoluciones o mercancía no entregada.**

Seleccionar **Empresa, Sucursal** y **Tipo de Comprobante** 92 Devolución Remisión (predefinido afecta a inventario) o el dado de alta por la empresa**.**

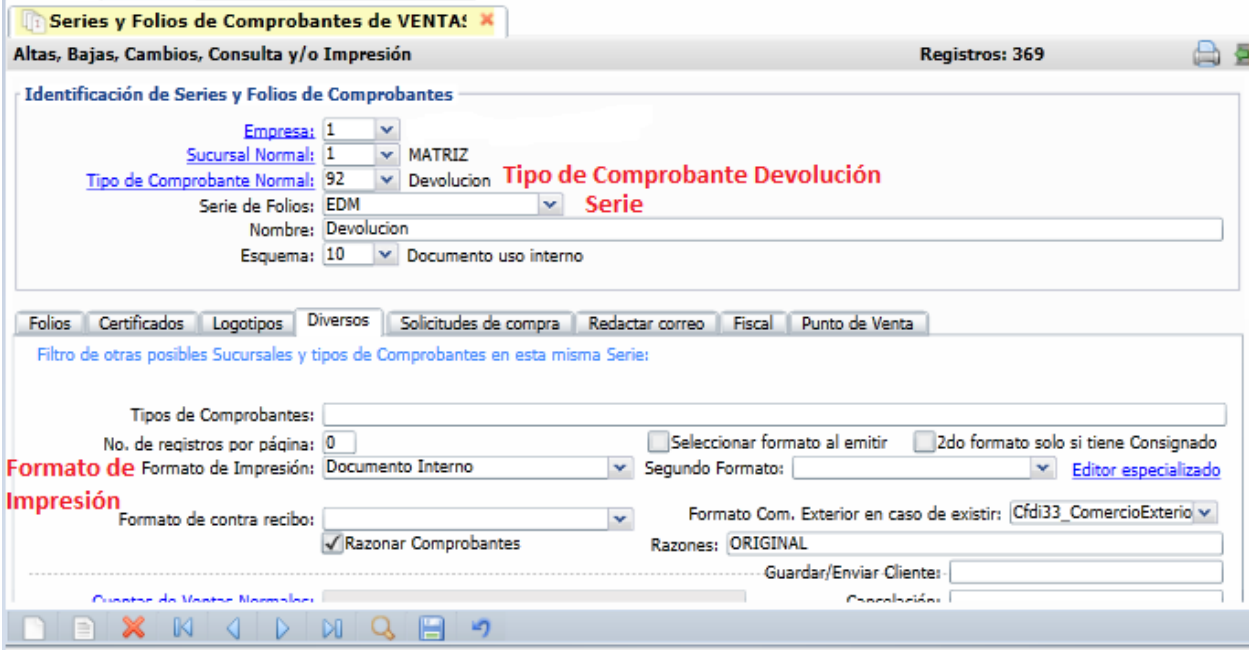

**Serie:** capturar la Serie. Ejemplo: EDM.

**Nombre**: capturar el nombre. Ejemplo: Devolución.

**Formato de Impresión**: en la Pestaña Diversos, seleccionar el formato de impresión. Ejemplo: Documento Interno. **Régimen Fiscal SAT e IVA Trasladado**: en la pestaña Fiscal seleccionar el Régimen Fiscal e IVA Trasladado. Dar clic en el botón **Guardar**.

# <span id="page-1-0"></span>**1.2 Alta de Vehículos**

# **Entrar a Ventas > Control de Vehículos y Mantenimiento > Vehículos**

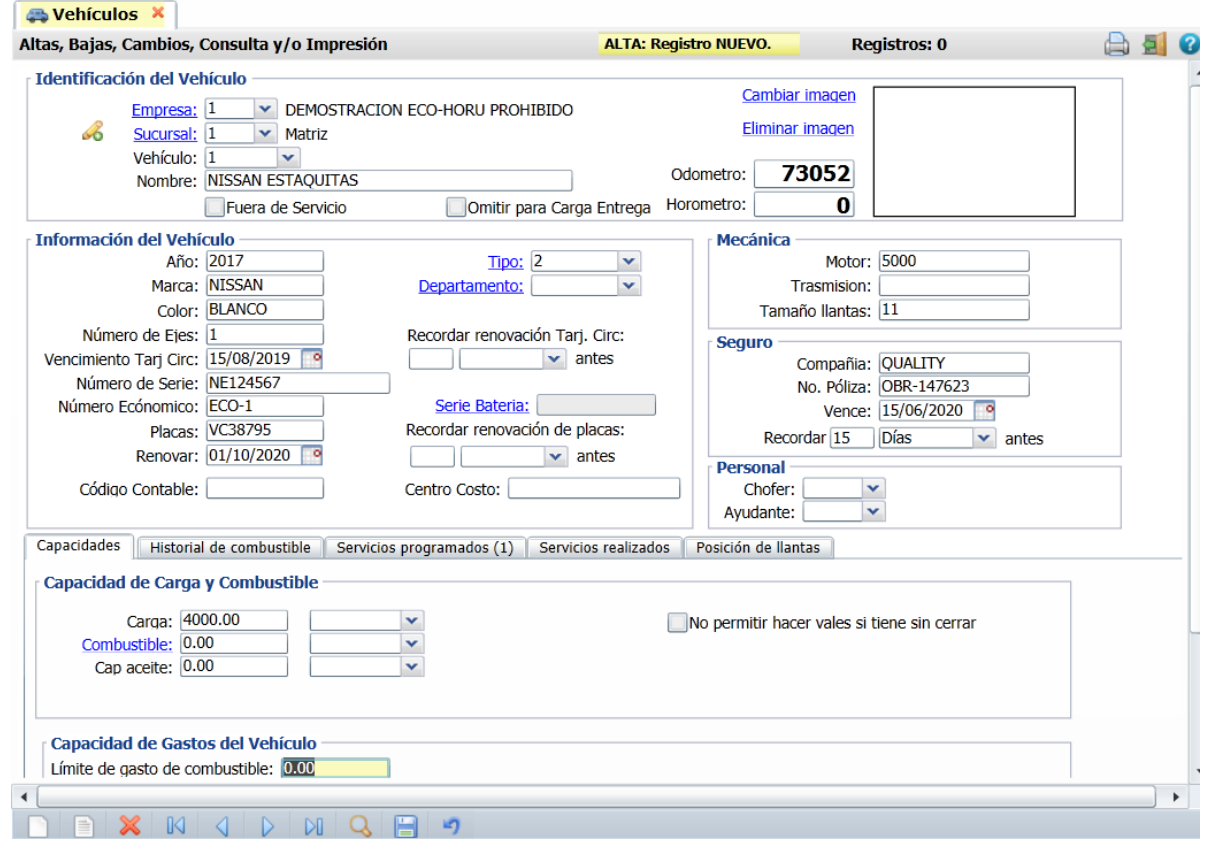

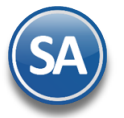

Proceder a dar de alta la plantilla de vehículos de la empresa para la entrega de mercancía.

#### Seleccionar **Empresa, Sucursal.** Capturar la clave del **Vehículo, Nombre y Odometro** (Kms).

#### **Información del Vehículo**

Capturar los datos de identificación del vehículo como son: Año, Marca, Color, Tarjeta de Circulación, Placas, Número de Serie. Los datos de Mecánica: Motor, Llantas y los datos del Seguro. En el caso de Tarjeta de Circulación, Placas y Seguro capturar la fecha de vencimiento y con cuanto tiempo se desea se avise que está por vencer.

#### **Capacidad de Carga y Combustible**

Capturar aquí la Capacidad de Carga (Kgs o Tons) y la capacidad de combustible.

#### **Capacidad de Gastos**

Capturar el Límite de gasto de combustible en pesos.

Dar clic en el botón Guardar

**Vehículo del Cliente:** Dar de alta un Código de Vehículo para llevar el control en el sistema de las cargas y entregas en los vehículos del cliente. Ejem. 099 VEHICULO CLIENTE.

# <span id="page-2-0"></span>**1.2 Alta de Choferes y Ayudantes**

#### **Entrar a Ventas > Control de Vehículos y Mantenimiento > Personal**

Proceder a dar de alta o actualizar los choferes y ayudantes responsables de la entrega de mercancía.

Seleccionar **Empresa**, **Sucursal**. Capturar la **Clave de Personal** o seleccionar en ventana.

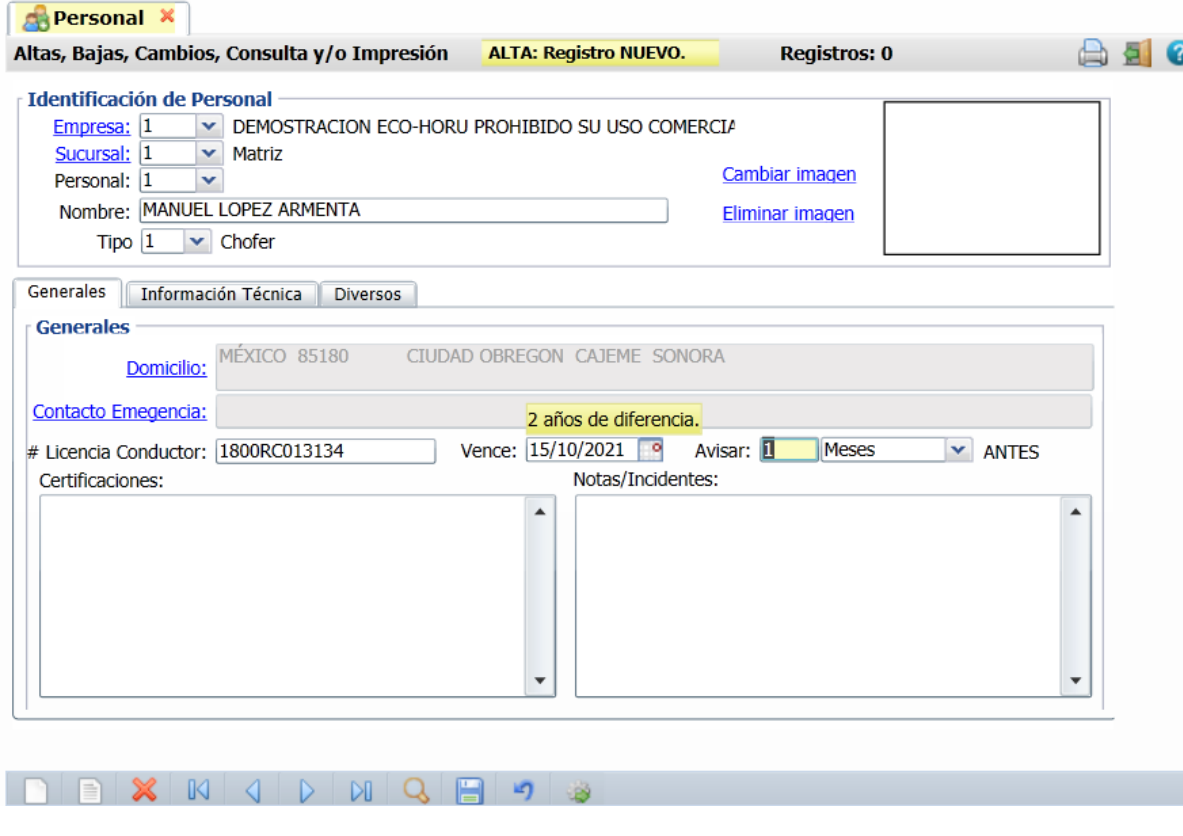

Capturar el **Nombre** y en **Tipo** seleccionar si es 1 -Chofer, 2-Ayudante o 3 Técnico.

[Dar clic e](#page-0-0)n el botón Guardar

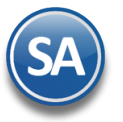

# <span id="page-3-0"></span>**1.3 Emitir Comprobante de Ventas**

#### **Entrar a Ventas > Emitir Comprobante de Ventas**

Al estar emitiendo la factura antes de grabarla hay que indicar como se va a entregar la mercancía, si va a ser entregada por la empresa o se va a entregar al cliente.

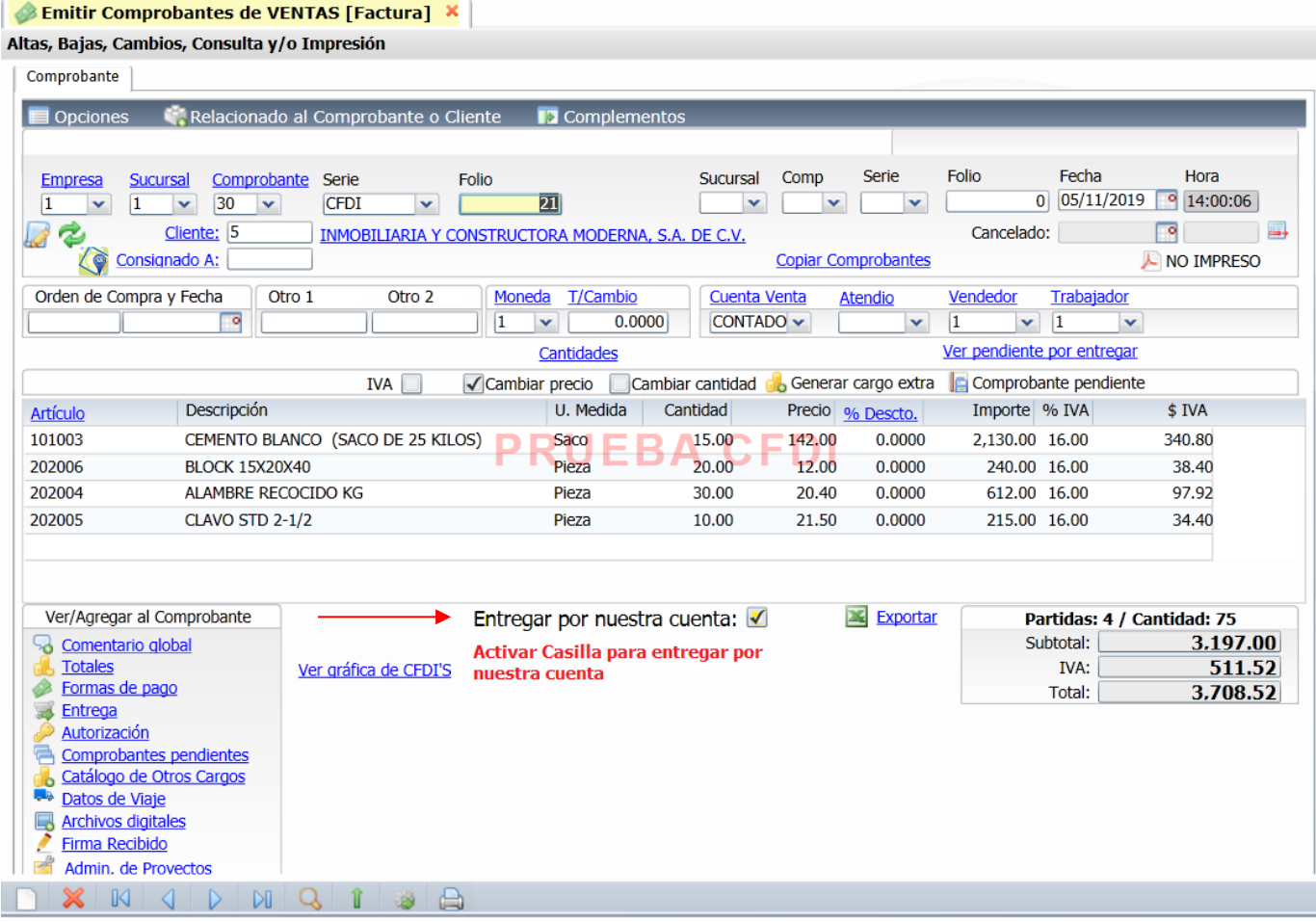

**Entregar por nuestra cuenta**: activar esta casilla para que la mercancía sea entregada al cliente en vehículo de la empresa, en blanco significa que el cliente se va a llevar la mercancía.

Dar clic en el botón **Guardar**.

Si después de grabada la factura se requiere modificar Vendedor, Trabajador, Cobrador o casilla de Entrega por nuestra cuenta dar clic 52 sobre este icono, solo se muestra al usuario que tenga permisos (Perfiles de Usuario), en la ventana que se abre proceder a realizar las modificaciones y dar clic en el botón Aceptar.

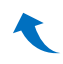

# <span id="page-3-1"></span>**1.4 Carga y Entrega en Vehículos de la Empresa (Reparto a Clientes)**

Control de la carga en los vehiculos de la empresa de las mercancías facturadas para su entrega a los clientes, generándose automáticamente la Orden de Carga para el almacén y la Salida por Venta para la entrega a clientes.

#### Entrar a **Ventas > Control de Entregas > Carga y Entrega**

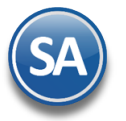

Por única vez hay que seleccionar el botón de Opciones para indicar los parámetros de configuración de la carga y entrega.

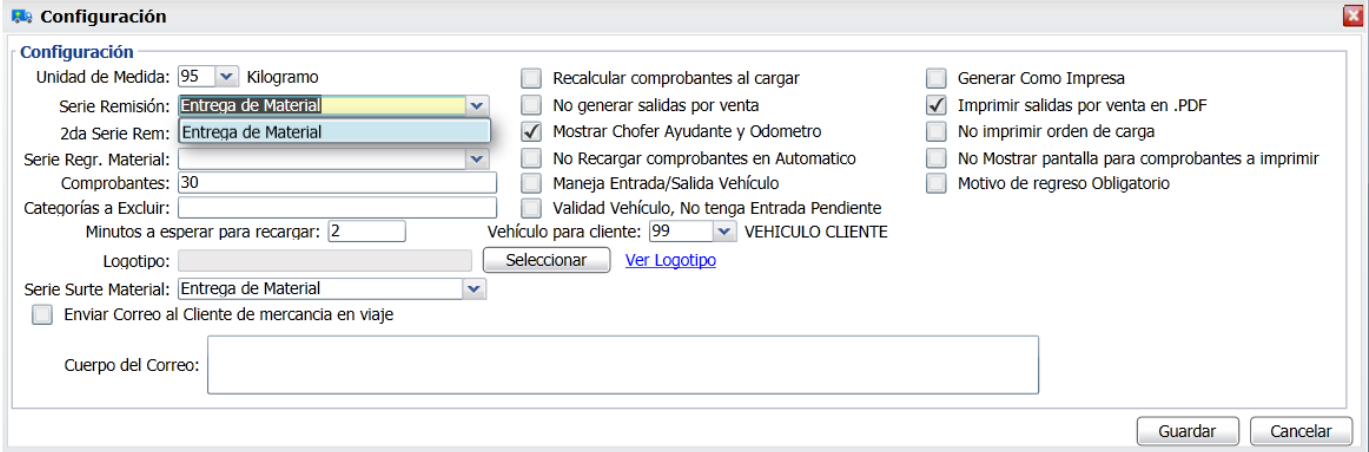

**Serie Remisión:** seleccionar en la ventana. Por ejemplo Entrega de Material o Salida por Venta para su generación automática cuándo va a ser entregada la mercancía al cliente.

**Serie Regr. Material:** seleccionar en la ventan. Por ejemplo: Devolución para cuando se regresa mercancía se den las entradas al almacén. **Vehículo para Cliente:** seleccionar el vehículo dado de alta para cuando el cliente se lleva la mercancía. Ejemplo: 99 Vehículo Cliente.

Se muestran una serie de casilla para activar (casilla seleccionada) o desactivas (casilla en blanco) una serie de opciones. Por ejemplo: Mostrar Chofer, Ayudante y Odometro, Imprimir Salidas por Venta, No imprimir orden de carga.

Dar clic en el botón **Guardar** y se regresa a la pantalla de **Carga y Entrega.** 

#### Seleccionar **Empresa** y **Sucursal.**

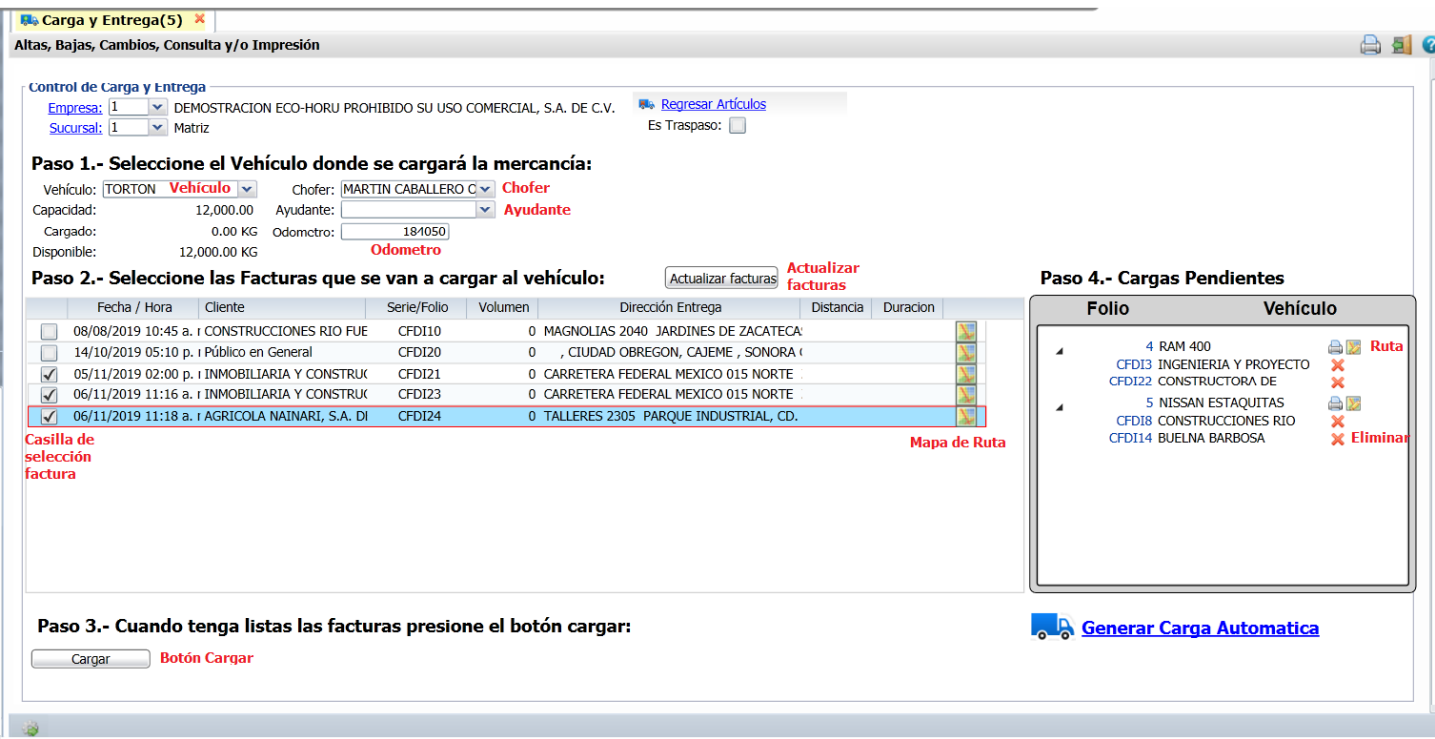

### **Paso 1. Seleccione el vehículo donde se cargará la mercancía**

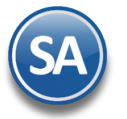

**Vehículo:** seleccione en la ventana el vehículo a cargar.

**Capacidad:** dato informativo tomado del registro del vehículo. Ejem.: 4,000.

**Cargado:** dato informativo que se calcula según el peso de las mercancías que se van cargando en el vehículo. **Disponible:** dato que se calcula cada vez que se cargan mercancias para ver la capacidad disponible.

# **Paso 2. Seleccione las facturas de los clientes que se van a cargar al vehículo.**

#### **Se muestran en la ventana las facturas pendientes de entregar.**

**Casilla de selección factura:** clic en casilla para que se muestre la ventana con el detalle de la factura. Datos renglón facturas: **Fecha/Hora, Cliente, Serie/Folio, Volumen, Región,Dirección de Entrega.**

**Detalle artículos factura.** permite seleccionar cargar todos o parcialmente los artículos al vehículo.

**Casilla Cargar todos los artículos:** clic en casilla para cargar todos los artículos del comprobante al vehículo. Si se desactiva la casilla anterior entonces se pueden modificar las cantidades por artículo a entregar. Para modificar una cantidad, posicionese en el renglón deseado y capturela.

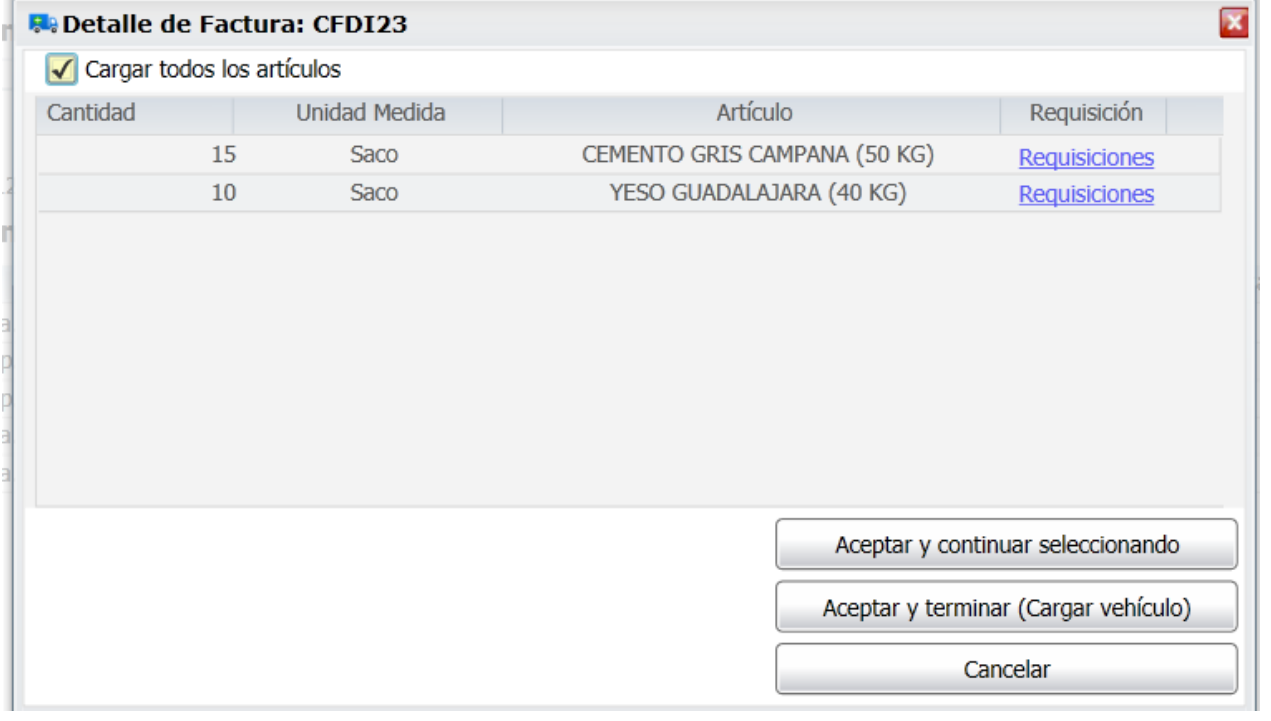

**Cantidad:** capture la cantidad a entregar, debe ser menor o igual a lo facturado. **Unidad de Medida:** informativo, cuando ya se carga, se actualiza el campo Cargado y Disponible de la capacidad del vehículo. **Artículo:** muestra la descripción.

**Botón Aceptar y continuar seleccionando:** se integra el comprobante a la orden de carga y se regresa a la ventana para seleccionar otra factura.

**Botón Aceptar y terminar (Cargar)** se termina la selección de comprobantes y se imprime la Orden de Carga, cuyo Folio y vehículo asociado se muestran en la ventana de Ordenes de Carga pendientes.

**Botón Cancelar** para cancelar la selección de la factura, se elimina de la Orden de Carga (pendientes) y se muestra nuevamente en la ventana de facturas a seleccionar.

#### **Carga Automática**

Al dar clic en este botón se abre la pantalla de Detalle para generar carga automática.

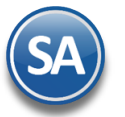

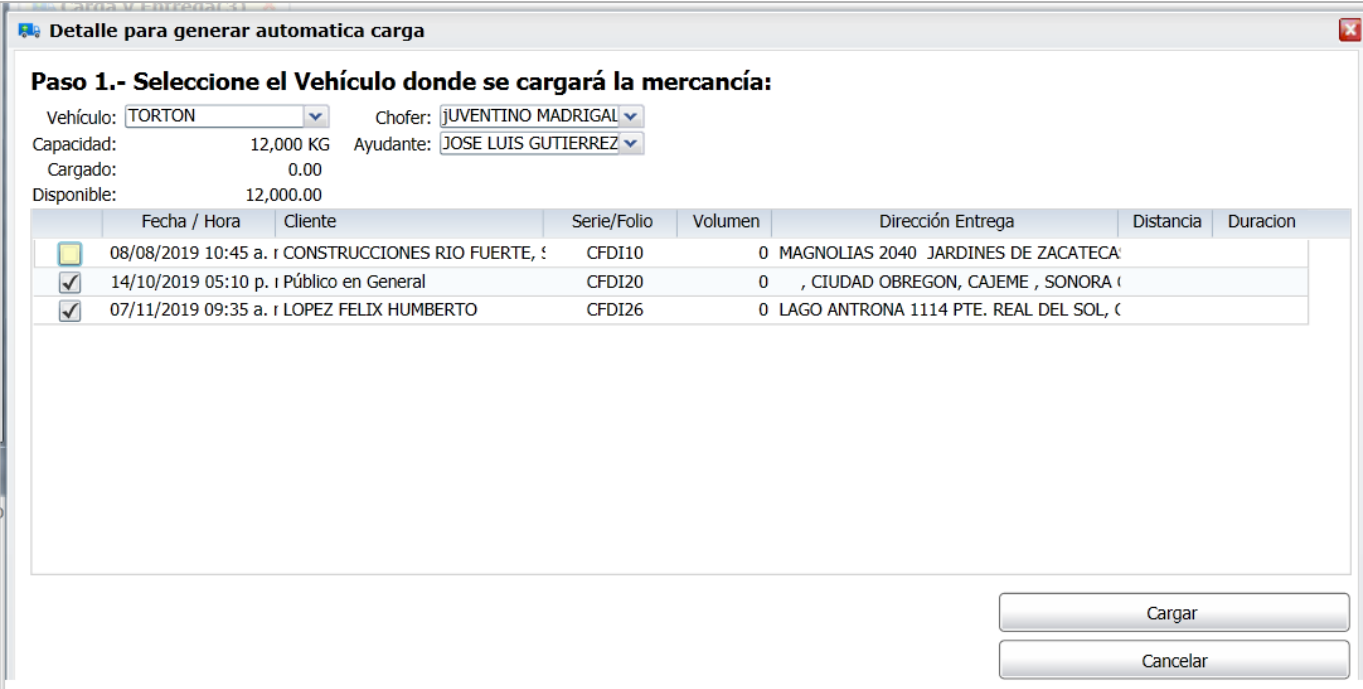

**Vehículo**: Se muestra el siguiente vehículo disponible.

**Chofer y Ayudante**: Seleccionar el chofer y ayudante.

**Facturas seleccionadas**. Se muestran las facturas seleccionadas, con opción de manualmente quitar facturas de la carga al desactivar la casilla correspondiente.

**Botón Cargar**. Dar clic en el botón Cargar. La carga automática generada se muestra en el tablero de Cargas Pendientes. Para cancelar o eliminar facturas de la orden de carga generada véase el Detalle de la Orden de Carga en el punto 3.

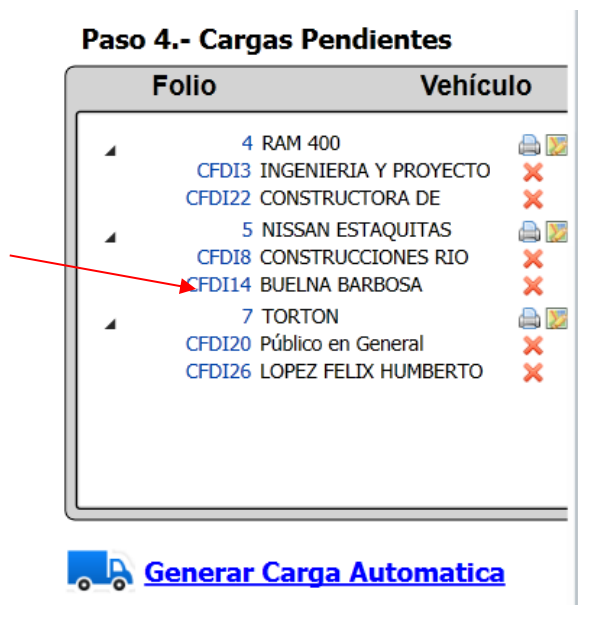

#### **Paso 3. Cargar**

**Botón Cargar** clic en botón para terminar la selección de facturas e imprimir la **Orden de Carga**.

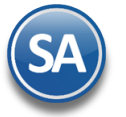

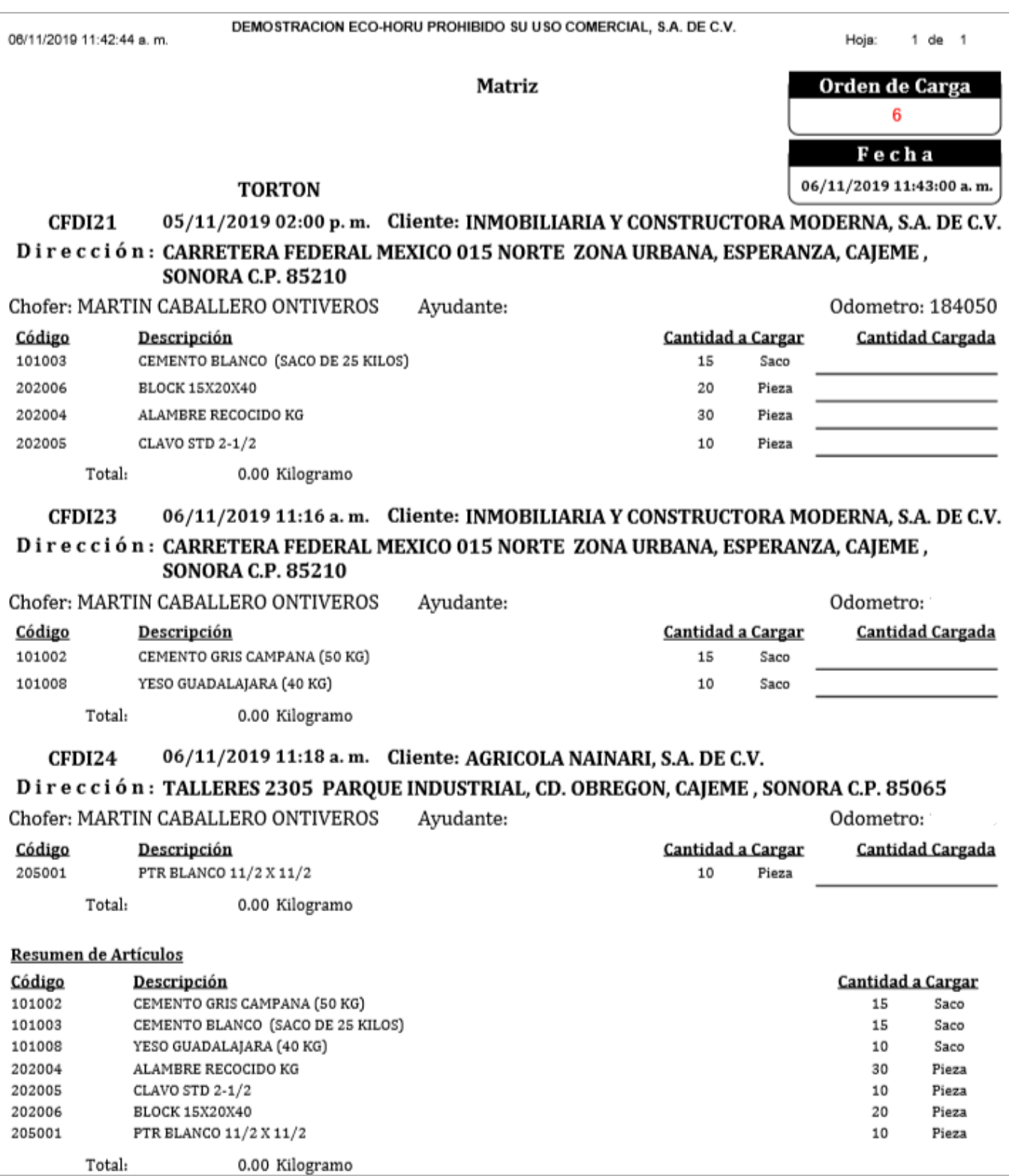

Después de lo cual el Folio de la Orden de Carga y el Vehículo se muestran en la ventana de Ordenes de Carga pendientes con sus Comprobantes.

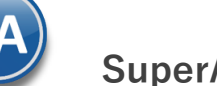

# Paso 4.- Cargas Pendientes

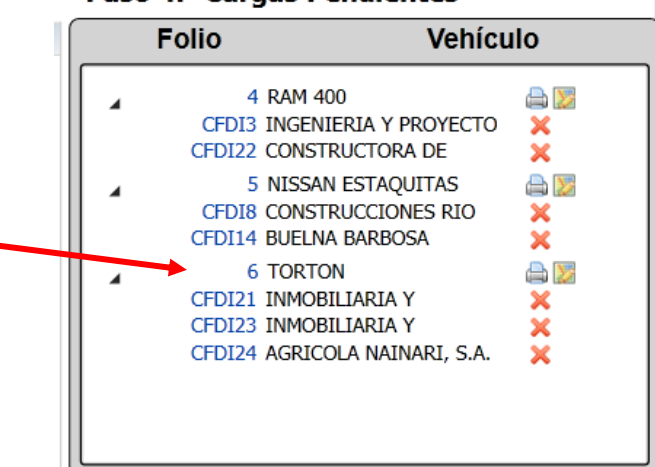

### **Detalle de la orden de carga: lista de las facturas que la integran.**

**Número de Factura, Cliente, Botón Eliminar**

**Al dar clic sobre el Folio de la Orden de Carga,** se envía el siguiente mensaje.

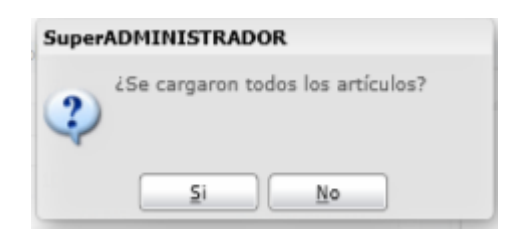

Dar clic en **SI** para que se generen las salidas por venta para la entrega a los clientes, **pasar al paso 4.**

#### **Cancelar Orden de Carga**

Para Cancelar la Orden de Carga dar clic sobre el Folio, y se envía el mensaje: ¿Se cargaron todos los Artículos?, dar clic en el botón No y se envía el mensaje ¿Cancelar Orden de Carga?,

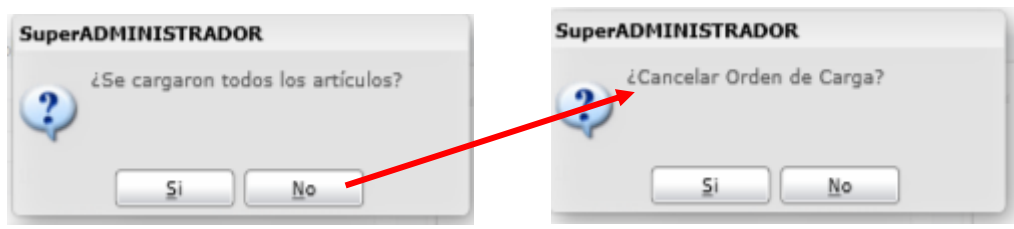

Al dar clic en **Si**, se cancela la Orden de Carga con todos sus comprobantes y se mostran nuevamente en la ventana de facturas para entrega. Dar clic en **No** para no eliminarla.

#### **Eliminar factura de una Orden de Carga**

Posicionarse en el renglón de la factura y dar clic en el Botón Eliminar, se envía el mensaje ¿Desea eliminar Comprobante de la Orden de Carga?

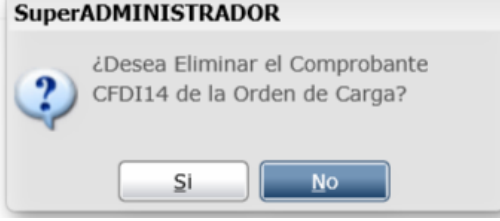

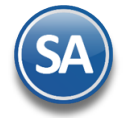

Dar clic en **SI** para eliminarla de la Orden de Carga, con lo cuál se regresa a los comprobantes pendientes de entrega o **No** para no proceder a eliminarla de la orden de carga.

### **Paso 4. Salidas por Venta (generación desde la ventana de las Ordenes de Carga pendientes: Folio y Vehículo) .**

**Folio Orden de Carga pendiente y Vehículo** Dar clic sobre el **Folio** para que se genere la **Salida por Venta** y se proceda a la entrega a los clientes. Se envía el mensaje ¿Se cargaron todos los artículos?.

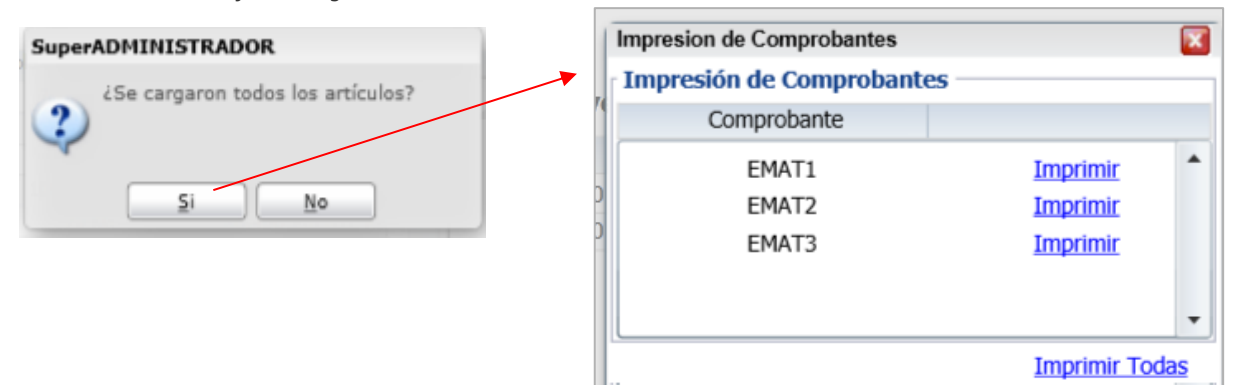

Dar clic en el botón **Si** y se muestra una ventana de Impresión de Comprobantes donde se muestra una Salida por Venta por cada factura que se seleccionó, se imprimen las salidas por venta para la firma por el chofer y por el cliente de recibida la mercancía. Después de esto se elimina el Folio de la Orden de Carga de la ventana de pendientes.

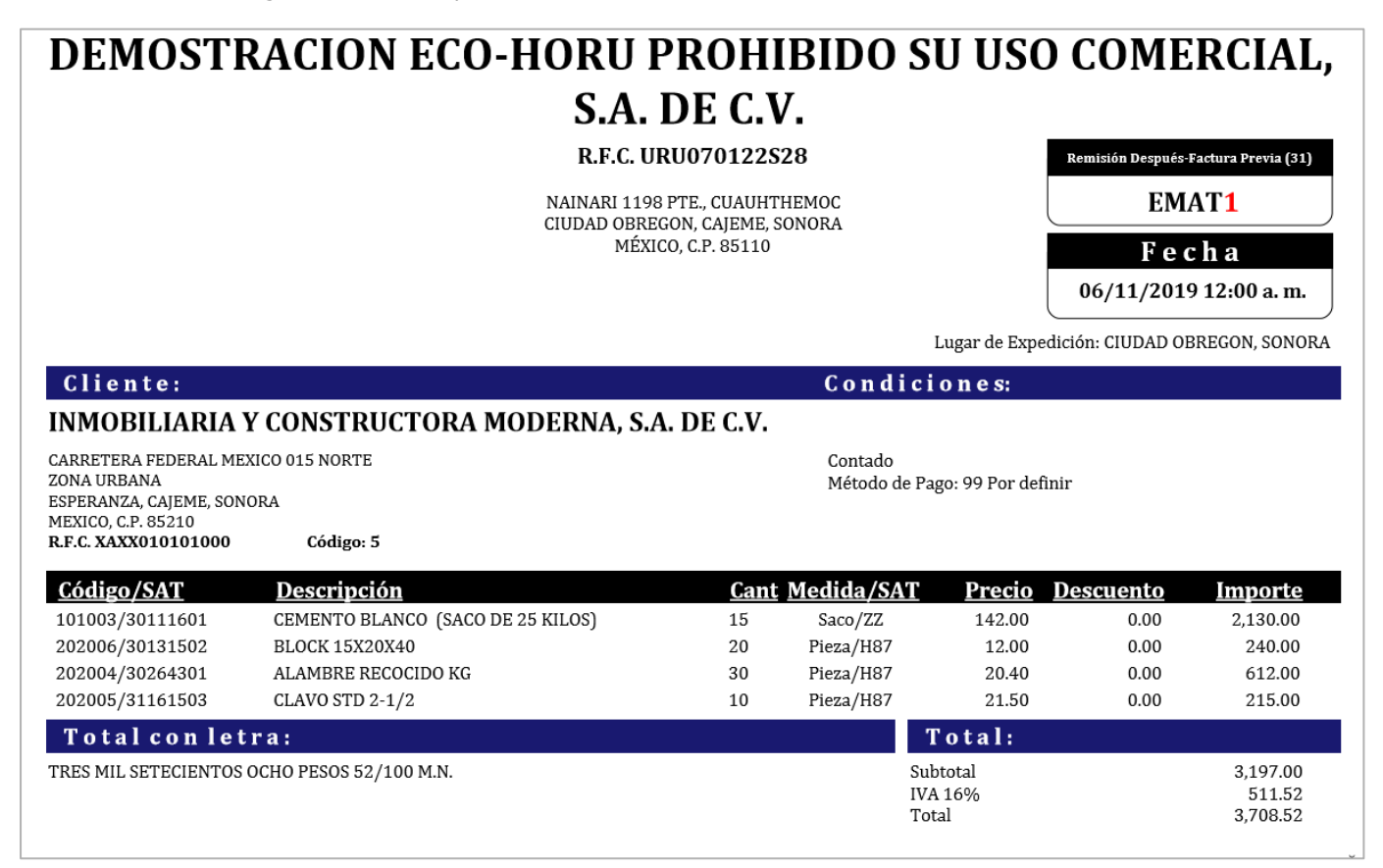

Seleccionar el botón Imprimir en cada **Salida por Venta o Entrega de Material** o dar clic **en Imprimir Todas.** Al terminar la impresión de las Salidas por Venta de las facturas mostradas en la ventana automáticamente se va a la pantalla de **Salida de Vehículos** generándose el siguiente **Folio de la Salida del Vehículo** y la Relación de Comprobantes a entregar a los clientes.

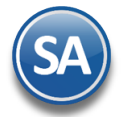

# **1.5 Salida del Vehículo a entrega (Reparto a Clientes)**

Se entra a **Ventas > Control Salida de Caseta > Salida de Vehículos** o automáticamente desde la pantalla anterior.

Se selecciona **Empresa, Sucursal** y el **Folio de Salida del Vehículo (se muestra el consecutivo siguiente).** 

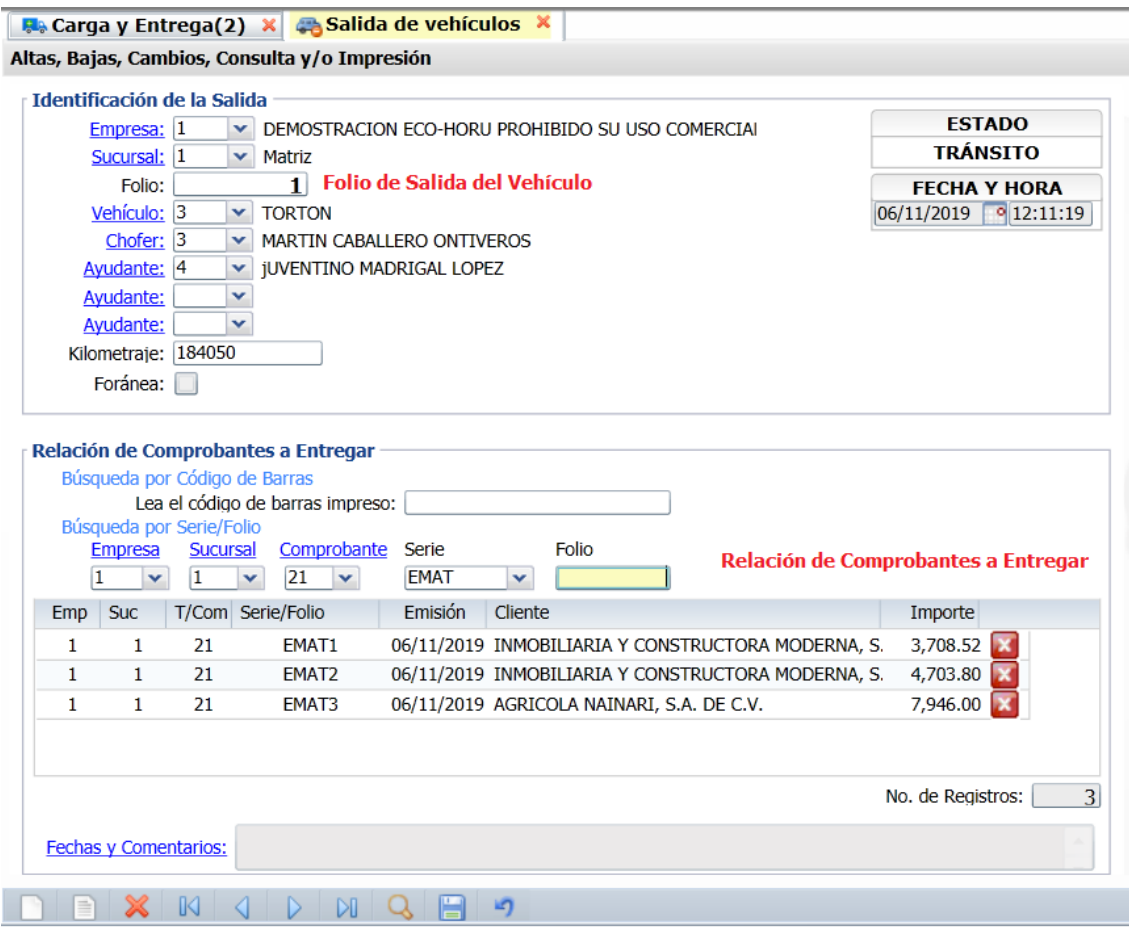

Seleccionar el **Vehículo**, **Chofer** y **Ayudante** que van a realizar la entrega. Capturar el **Kilometraje** con el que sale el Vehículo.

#### **Relación de Comprobantes a entregar**

#### **Búsqueda por Serie y Folio.**

Capturar las Entregas de Material que están en la Orden de Carga y que ya están cargadas en el vehículo y se les va a dar salida para entrega al cliente.

#### Seleccionar **Empresa, Sucursal**.

**Comprobante**: Seleccionar el tipod e comprobante. Ejemplo 21 Entrega de Material.

**Serie**: Seleccionar la Serie. Ejemplo EMAT **Folio**: Capturar el Folio. Ejemplo 1.

Se realiza la búsqueda y al localizarse se inserta en la Relación de los comprobantes a entregar con los datos de Fecha de emisión, Cliente e Importe. Proceder de la misma manera a capturar todas las entregas de material que forman la orden de carga. En el ejemplo anterior serían EMAT1, EMAT2 y EMAT3.

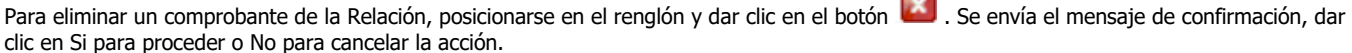

 $\overline{\phantom{a}}$ 

Al terminar de capturar la relación de comprobantes dar clic en el botón Guardar . Se imprime la **Salida del Vehículo** para la firma del chofer. Un ejemplo de este reporte se muestra a continuación.

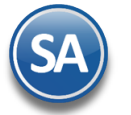

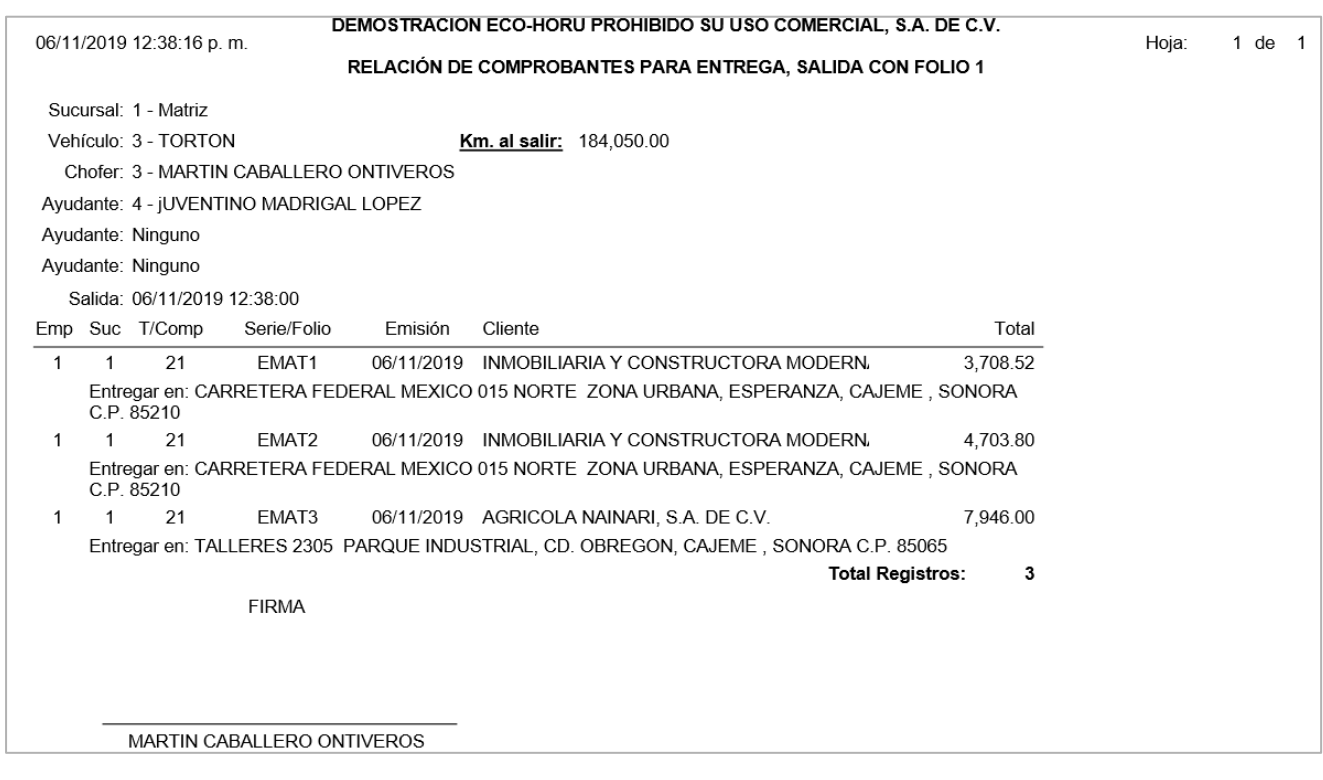

# <span id="page-11-0"></span>**1.5 Entrada del Vehículo (Regreso de reparto)**

 $\blacktriangle$ 

# **Entrar a Ventas > Control Salida de Caseta > Entrada de Vehículos.**

Seleccionar **Empresa**, **Sucursal.** Se muestra el consecutivo del siguiente **Folio de Entrada.** Capturar el **Folio de Salida del Vehículo.**

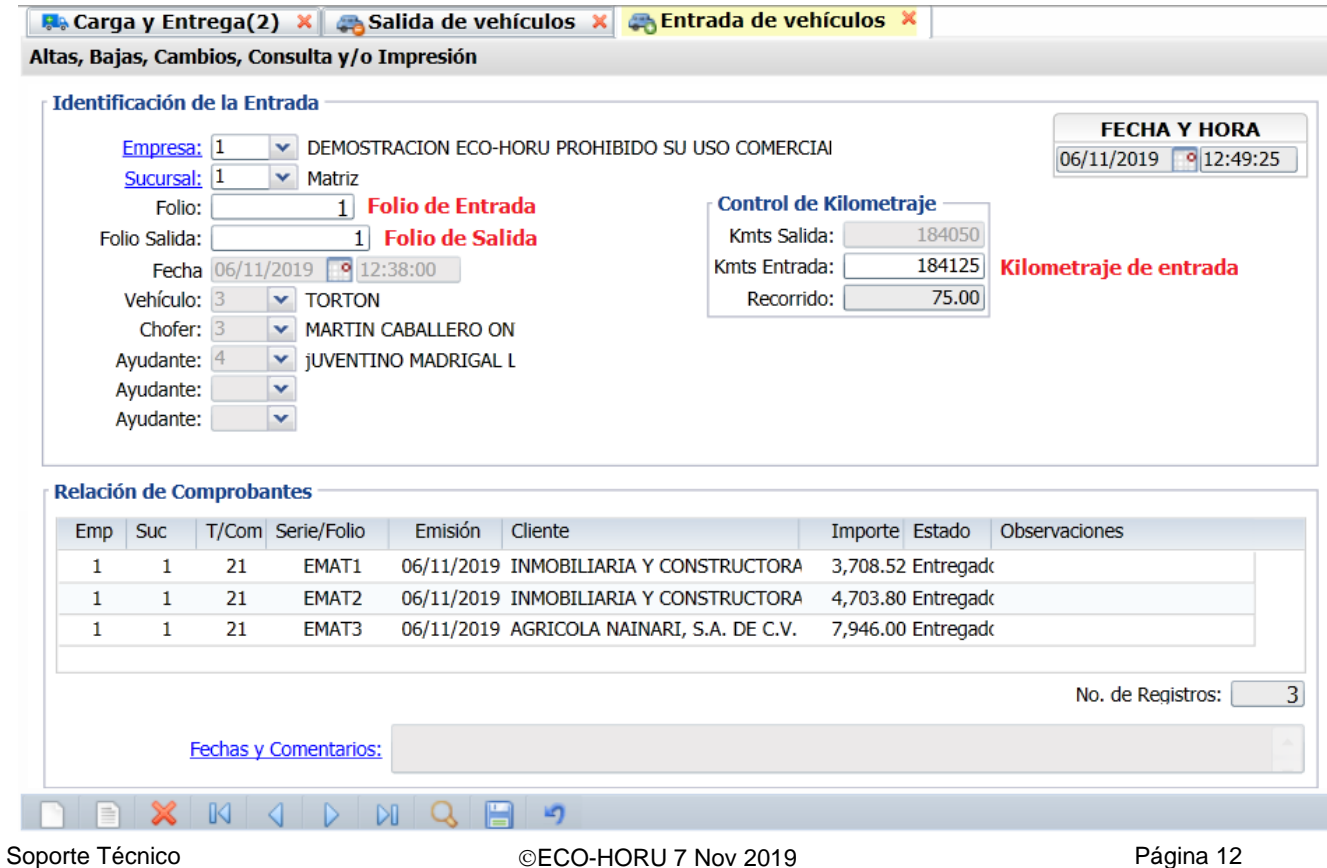

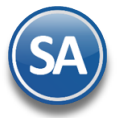

Se muestran los datos en pantalla de Folio de Salida. Capturar el **Kilometraje de Entrada**.

#### **Relación de Comprobantes**.

En caso de que alguno de los comprobantes no haya sido totalmente entregado, posicionarse en el renglón. **Estado:** Seleccione en la ventana según como se realizó la entrega.

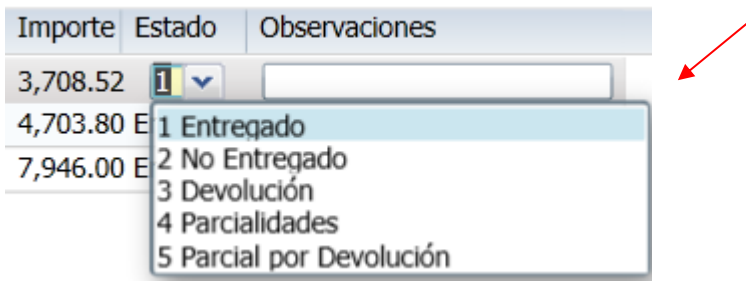

**Observaciones:** Capturar el motivo por el cual el comprobante no fue totalmente entregado o alguna otra observación relevante.

Dar clic en el botón Guardar **. Se imprime la Entrada del Vehículo, un ejemplo se muestra a continuación.** 

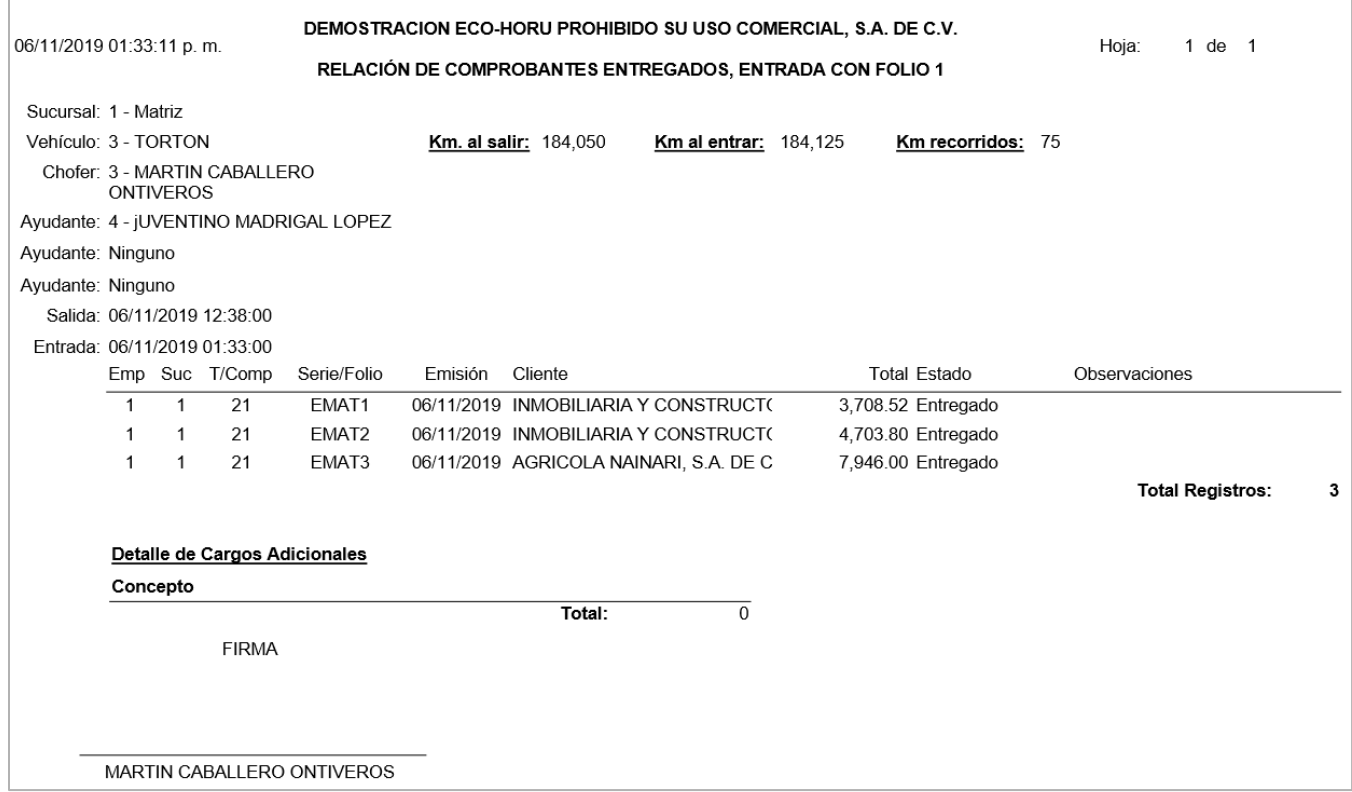

# **1.6 Devoluciones o mercancía no entregada (entradas a almacén)**

Cuando por algun motivo hubo devoluciones o no se entregó la mercancía al cliente entonces hay que darles entrada nuevamente al almacén y ponerlas disponibles para su entrega al cliente.

#### Entrar a **Ventas > Control de Entregas > Carga y Entrega**

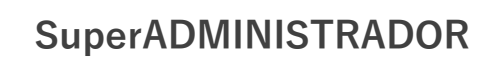

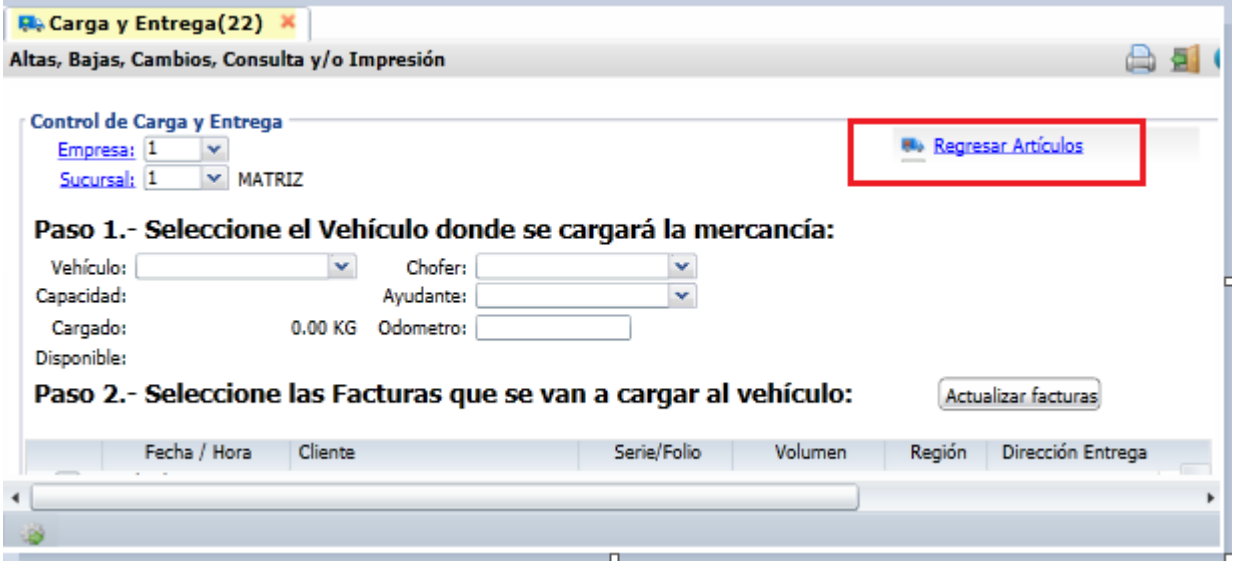

Seleccionar **Empresa** y **Sucursal. Dar clic en el icono del Regresar Artículos** y se abre la ventana que se muestra.

**Datos del Comprobante:** Seleccionar el Tipo de Comprobante de venta. Ejemplo: 30 (factura) y seleccionar la Serie. Ejemplo CFDI para que se capture el Folio de la factura. Ejemplo: 23. Y se muestran todos los artículos que integran la factura.

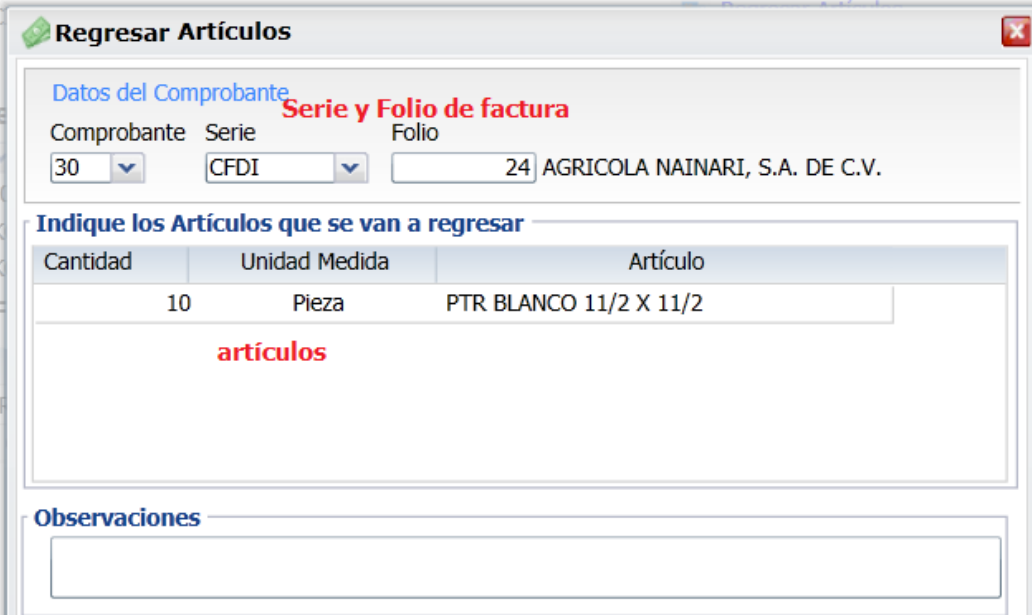

#### **Indique los Artículos que se van a regresar.**

En esta ventana sólo deben estar los renglones de los artículos que se van a regresar con sus respectivas cantidades.

**Cantidad:** Posicionarse en el renglón de artículo a modificar cantidad. Capture la cantidad a regresar del artículo. Ejem.: 1

Proceda de la misma forma si se va a regresar de otro(s) artículos.

**Eliminar renglón**: posicionarse en el renglón a eliminar y presionar la tecla **Supr**.

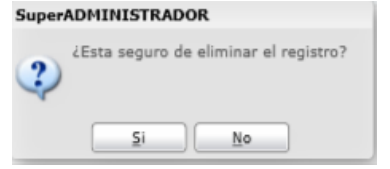

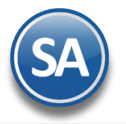

Dar clic en SI para eliminrlo o clic en No para cancelar la acción.

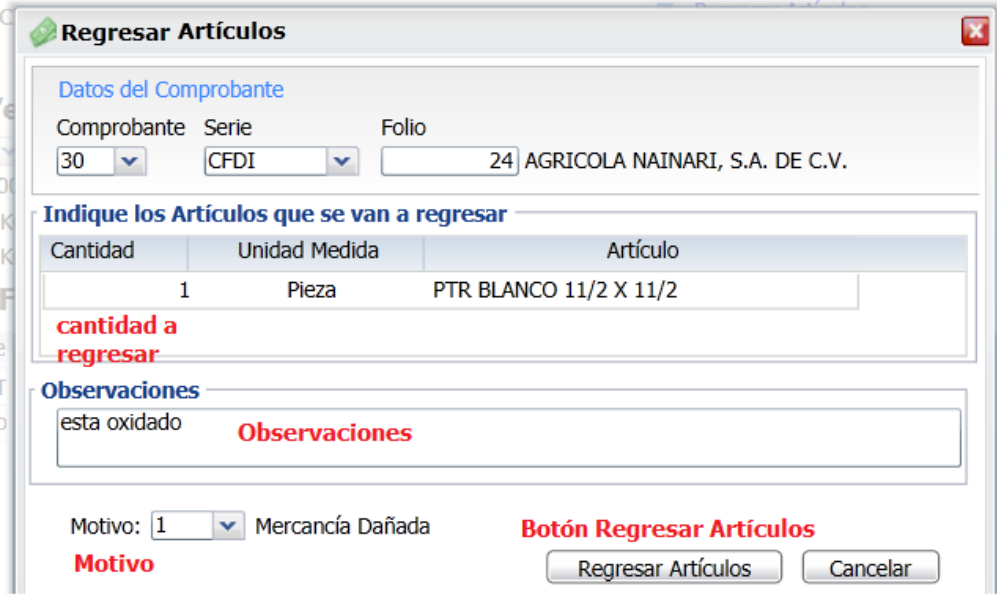

**Observaciones:** Capturar alguna información relativa al regreso de los artículos. Ejemplo: Saco roto, no se localizó al cliente, otros.

**Motivo:** Capturar alguna información relativa al regreso de los artículos. Ejemplo: Saco roto, no se localizó al cliente, otros.

**Botón Regresar Artículos:** dar clic en este botón para proceder a dar entrada al almacén a las cantidades de los artículos que se indicaron [antes](#page-0-0) y también se ponen disponibles las facturas del cliente con lo pendiente por entregar en la pantalla de Carga y Entrega.

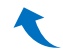

# <span id="page-14-0"></span>**1.6 Carga y Entrega Cliente**

Entrar a **Ventas > Control de Entregas > Carga y Entrega Cliente.**

Por única vez hay que configurar los parámetros para la carga y entrega al cliente dando clic en el botón Otras Opciones

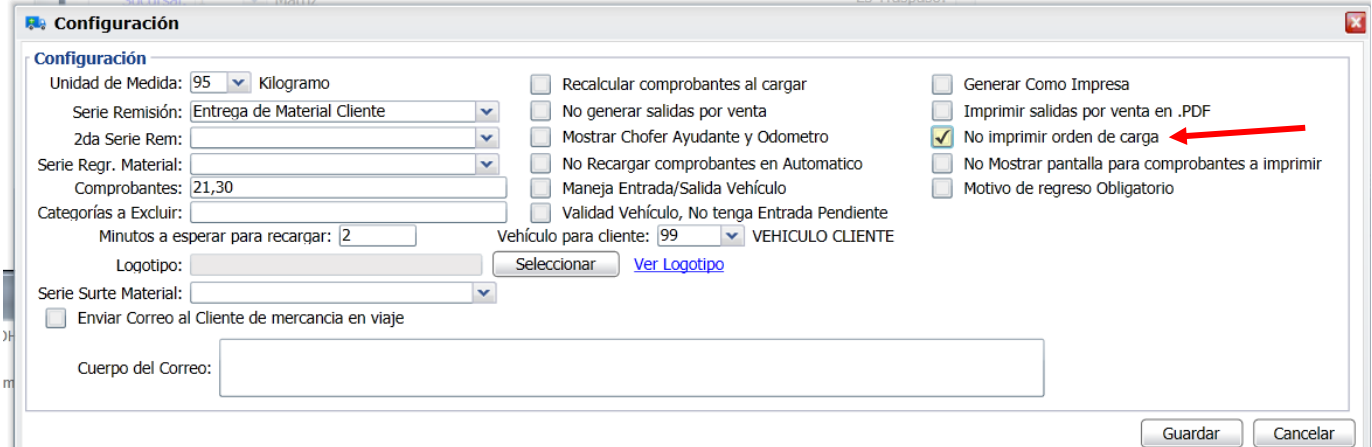

Seleccionar la **Unidad de Medida**, la **Serie de Remisión** y los **Tipos de Comprobantes** que se filtrarán para mostrar los comprobantes a seleccionar en esta pantalla.

Cuándo se carga la mercancía en el vehículo del cliente se tiene la opción de imprimir o no la Orden de Carga. Activar la casilla **No imprimir orden de carga** para no imprimirla.

En **Vehículo para Cliente** seleccionar el Vehículo predefinido para este fin.

Soporte Técnico ©ECO-HORU 7 Nov 2019 Página 15

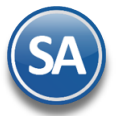

Dar clic en Guardar y regresar a la pantalla de Carga y Entrega Cliente

#### Seleccionar **Empresa** y **Sucursal.**

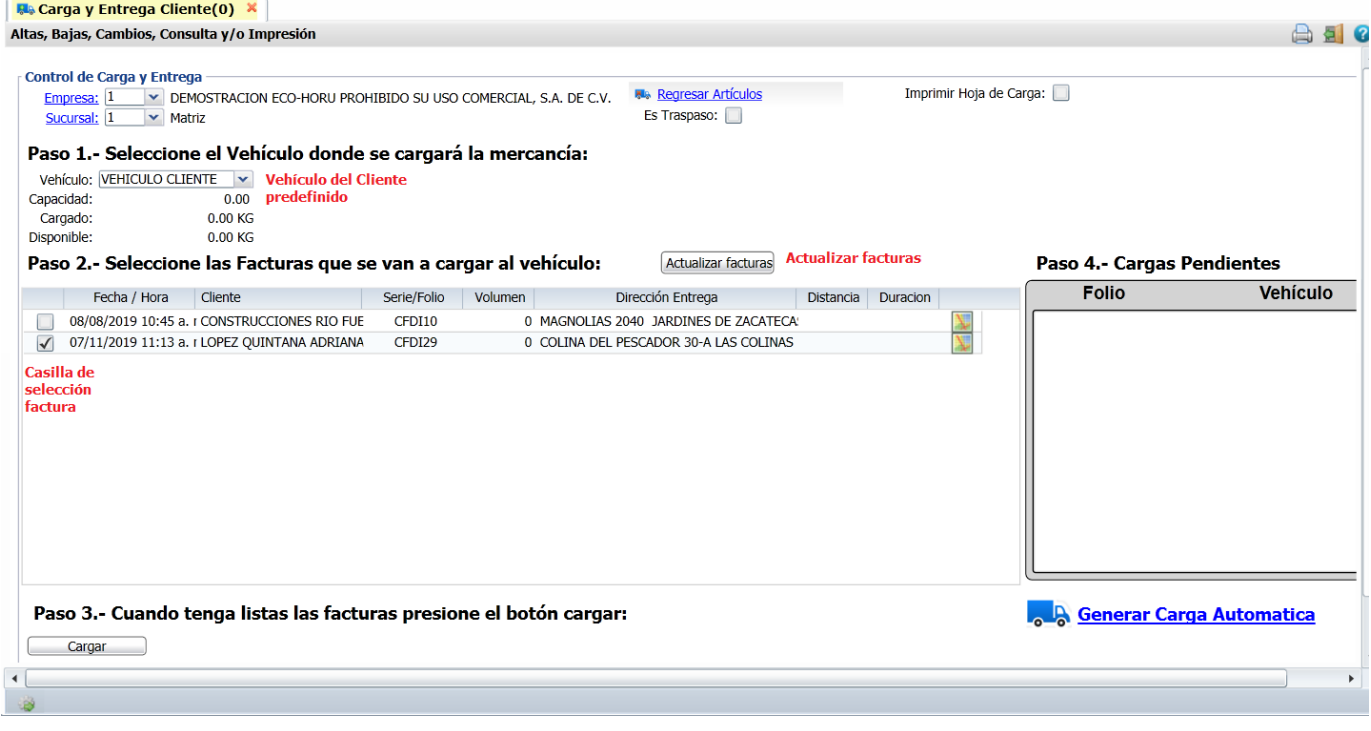

El proceso de entrega al cliente sólo hay que realizar los tres pasos que se muestran en la pantalla.

#### **Paso 1. Seleccione el vehículo donde se cargará la mercancía**

**Vehículo:** se muestra el configurado como Vehículo del Cliente.

#### **Paso 2. Seleccione las facturas de los clientes que se van a cargar al vehículo.**

#### **Se muestran en la ventana las facturas pendientes de entregar.**

**Casilla de selección factura:** clic en casilla para que se muestre la ventana con el detalle de la factura. Datos renglón facturas: **Fecha/Hora, Cliente, Serie/Folio, Volumen, Región,Dirección de Entrega.**

**Detalle artículos factura.** permite seleccionar cargar todos o parcialmente los artículos al vehículo.

**Casilla Cargar todos los artículos:** clic en casilla para cargar todos los artículos del comprobante al vehículo. Si se desactiva la casilla anterior entonces se pueden modificar las cantidades por artículo a entregar. Para modificar una cantidad, posicionese en el renglón deseado y capturela.

**Cantidad:** capture la cantidad a entregar, debe ser menor o igual a lo facturado.

**Unidad de Medida:** informativo, cuando ya se carga, se actualiza el campo Cargado y Disponible de la capacidad del vehículo. **Artículo:** muestra la descripción.

**Botón Aceptar y continuar seleccionando:** se integra el comprobante a la orden de carga y se regresa a la ventana para seleccionar otra factura.

**Botón Aceptar y terminar (Cargar)** se termina la selección de comprobantes y se imprime o no la Orden de Carga (paso 3) según se haya configurado en el Botón de Opciones de esta pantalla, cuyo Folio y vehículo asociado se muestran en la ventana de Ordenes de Carga pendientes.

**Botón Cancelar** para cancelar la selección de la factura, se elimina de la Orden de Carga (pendientes) y se muestra nuevamente en la ventana de facturas a seleccionar.

# **Paso 3. Cargar – Cuando tenga listas las facturas presione el botón cargar**

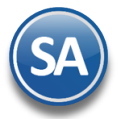

**Botón Cargar** clic en botón para terminar la selección de facturas e imprimir o no la **Orden de Carga** y se pasa la orden de carga a la ventana de Ordenes de Carga.

# **Paso 4. Salida por Venta (ventana Ordenes de Carga Pendientes)**

Dar clic sobre el **Folio de la Orden de Carga** que ya se le cargo al cliente y se muestra la ventana con la Salida por Venta generada, dar clic en Imprimir.

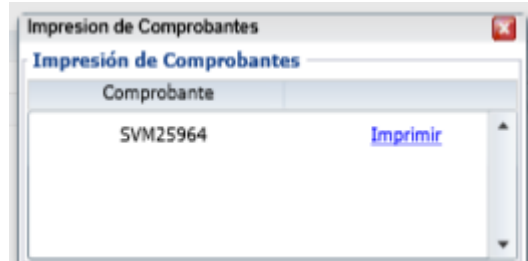

Se regresa a la pantalla de Carga y Entrega Cliente y se quita el Folio de Orden de Carga y sus comprobantes de la ventana de Ordenes de Carga Pendientes.